# **PERANCANGAN DAN PENGELOLAAN WIRELESS LAN (WLAN)**

- 1. **Sub pokok bahasan yang dibahas ini meliputi :**
	- a. **Teknologi Wireless**
	- b. **Komponen WLAN**
	- c. **Standar Wireless**
	- d. **Topologi WLAN**
	- e. **Site Survey**

**:**

- f. **Desain Indoor WLAN**
- g. **Pengelolaan WLAN**
- 2. **Manfaat yang didapatkan setelah mendapatkan materi ini**

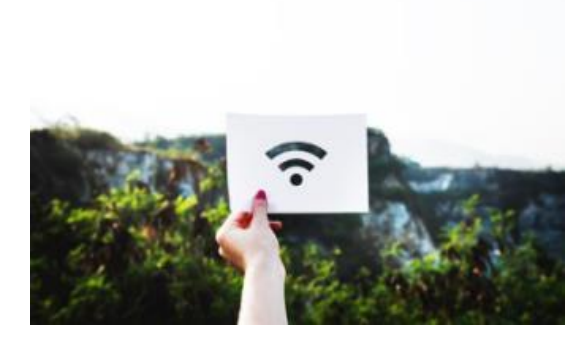

- a. **Mahasiswa dapat memahami teknologi W LAN**
- b. **Mahasiswa dapat memahami dan merancang WLAN**
- c. **Mahasiswa dapat memahami pengelolaan WLAN**
- 3. **Pada setiap pokok bahasan terdapat soal latihan dan tugas yang harus diselesaikan**

## **Teknologi Wireless**

Teknologi wireless menurut (Teare, 2008) terdiri dari :

# **1. Wireless Personal Area Network (WPAN)**

WPAN biasanya menjangkau ruang kerja personal. WPAN standarnya adalah Bluetooth dengan kecepatan kurang dari 1 Mbps dengan range pendek dan diaplikasikan secara *peer to peer* atau satu perangkat dengan perangkat lainnya.

# **2. Wireless Local Area Network (WLAN)**

WLAN didesain untuk jaringan *enterprise* yang dapat menjalankan beberapa aplikasi *enterprise* tanpa kabel. WLAN standarnya adalah IEEE 802.11 a/b/g/n dengan kecepatan antara 2 sampai dengan 54 Mbps dengan range sedang dan diaplikasikan pada jaringan *enterprise.* Perangkat yang dipakai untuk menyambung jaringan komputer (LAN) dengan menggunakan udara sebagai media komunikasinya. Frekuensi yang digunakan adalah 2,4 GHz atau 5 GHz yaitu frekuensi yang tergolong ISM (Industrial, Scientific dan Medical) dan UNII (Unlicensed National Information Infrastructure.

# **3. Wireless Metropolitan Area Network (WMAN)**

WMAN dikembangkan dalam area metropolitan. WMAN standarnya adalah 802.16 MMDS atau LMDS dengan kecepatan sampai dengan 22 Mbps dengan range sedang hingga jauh dan diaplikasikan pada jaringan jarak jauh.

# **4. Wireless Wide Area Network (WWAN)**

WWAN biasanya lebih lambat namun dapat menjangkau lebih jauh dan luas. Standarnya adalah GSM, GPRS, CDMA, 2.5-3 G dengan kecepatan antara 10-384 Kbps dan dengan range jauh. Biasanya diaplikasikan pada jaringan telepon seluler.

## **Komponen Wireless**

Beberapa komponen yang membentuk WLAN diantaranya adalah :

# 1. **Wireless NIC (Network Interface Card)**

Wireless NIC merupakan kartu yang dipasang pada PC atau Laptop sebagai pendamping dari LAN NIC yang biasanya sudah terpasang di *motherboard.* Wireless NIC juga bisa merupakan perangkat pada port USB. USB Wireless biasanya digunakan pada PC yang tidak terpasang Wireless NIC atau pengganti Wireless NIC yang telah rusak dan tidak bisa digunakan.

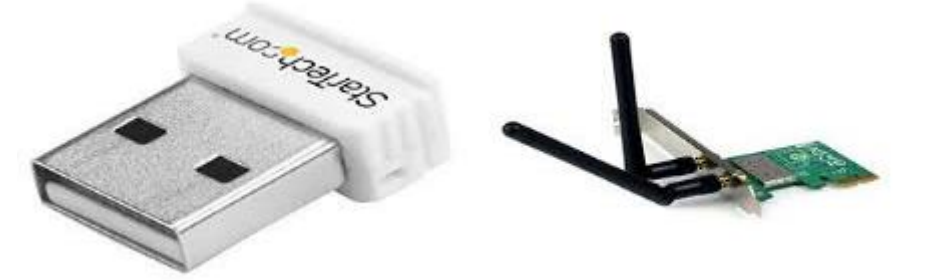

**Gambar 1 Wireless NIC dan USB Wireless**

### **2. Wireless Access Point**

Wireless Access Point adalah perangkat yang menciptakan jaringan wireless yangbiasanya tersambung dengan jaringan ethernet. Biasanya wireless access point berada dalam mode *infrastructure* dimana pada mode ini wireless access point menjadi penyedia layanan bagi wireless client, mode infrastructure berarti topologinya adalah point to multipoint. Tidak menutup kemungkinan wireless access point berada pada mode bridge dimana pada mode ini sebuah wireless access point terhubung dengan wireless access point lainnya dengan topologi point to point. Terdapat beberapa vendor yang membuat perangkat wireless access point ini diantaranya yaitu Cisco, Mikrotik, Ubiquity, TP-Link, D-Link, ProLink, Tenda dan berbagai macam vendor lainnya. Pada dasarnya setiap wireless access point sama (pabrikan chipset ada yang sama) fungsinya yang membedakan hanyalah pada software pengendalinya.

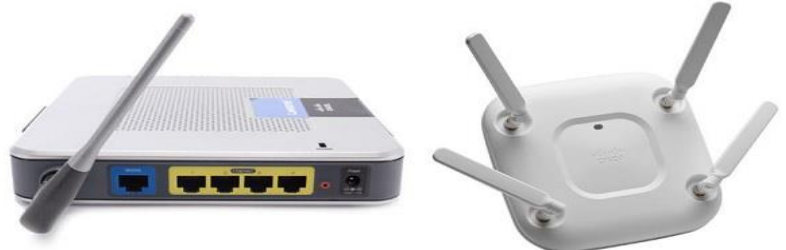

**Gambar 2 Wireless Access Point**

### **Standar Wireless**

Setidaknya ada 4 standar Wireless yang sekarang diimplementasikan dikebanyakan peralatan yang sudah siap pakai, yaitu :

## 1. **802.11b**

Disahkan oleh IEEE pada tanggal 16 September 1999, 802.11b adalah standar WLAN yang paling popular yang dipakai saat ini. Jutaan alat-alat untuk mendukungnya telah dikeluarkan sejak 1993. Menggunakan modulasi *Direct Sequence Spread Spectrum*  (DSSS) yang merupakan bagian dari ISM Band dari 2.400 sampai dengan 2.495 GHz. Memiliki kecepatan maksimum 11 Mbps, dengan kecepatan sebenarnya 5 Mbps.

## 2. **802.11g**

802.11g menggunakan modulasi *Orthogonal Frequency Division Multiplexing*  (OFDM). Memiliki kecepatan maksimum data 54 Mbps (dengan *throughput* yang bisa digunakan sebesar 22 Mbps) dan bisa turun menjadi 11 Mbps DSSS atau lebih lambat.

## 3. **802.11a**

Disahkan oleh IEEE pada tanggal 16 September 1999, 802.11a menggunakan modulasi OFDM. Memiliki kecepatan maksimum data 54 Mbps, dengan throughput sampai dengan 27 Mbps. 802.11a beroperasi di ISM Band antara 5.745 dan 5.805 GHz, dan dibagian dari UNII band diantara 5.150 dan 5.320 GHz

## 4. **802.11n**

IEEE 802.11n memiliki lebar pita (bandwidth) dapat ditingkatkan dari 54 Mbps menjadi 600 Mbps. Lebar channel juga meningkat dari sebelumnya 20 MHz menjadi 40 MHz.

Beberapa standar IEEE 802.11 lainnya yaitu seperti 802.11d yang diratifikasi pada tahun 2001 yaitu tentang World Mode, 802.11e diratifikasi pada tahun 2005 yaitu tentang Quality of Service (QoS) , 802.11h diratifikasi tahun 2003 yaitu tentang Dynamic Frequency Selection and Transmit Power Control Mechanism, 802.11i diratifikasi tahun 2005 berbicara tentang autentikasi dan keamanan, 802.11j yang diratifikasi tahun 2005 untuk penambahan frekuensi di Jepang dan lain sebagainya.

#### **Topologi Wireless**

#### 1. **Infrastruktur**

Digunakan untuk memberikan layanan seperti jalur akses tradisional. Pada topologi ini perangkat dalam mode infrastruktur memberikan layanan kepada client yang terhubung

### 2. **Managed/Client**

Dalam mode ini client terhubung dengan perangkat dalam mode infrastruktur yang memberikan layanan

#### 3. **Ad-Hoc**

Membuat jaringan multipoint-to-multipoint dimana tidak ada satu master node atau AP. Dalam mode ad-hoc, setiap Wirless-NIC berkomunikasi langsung dengan tetangga. Node harus dalam jangkauan satu sama lainnya untuk berkomunikasi dan harus setuju pada nama jaringan (SSID) dan kanal yang digunakan.

#### 4. **Mesh**

Menurut (Purbo, 2013) Mesh networking adalah salah satu jenis jaringan dimana setiap node di jaringan tidak hanya menerima atau mengirim data miliknya, tetapi juga berfungsi sebagai relay untuk node yang lain. Dengan kata lain, setiap node bekerja sama untuk membangun dan mengirimkan data di jaringan. Sebuah jaringan mesh dapat dirancang menggunakan teknik *flooding* atau menggunakan teknik *routing.* Jika mengunakan teknik routing, *message* akan dikirim melalui sebuah jalur dengan cara loncat dari satu node ke node lain sampai tujuan tercapai. Untuk menjamin keberadaan *route/path,* maka sebuah mekanisme routing harus memungkinkan untuk terjadi sambungan terus-menerus dan mengkonfigurasi secara otomatis jika ada jalur yang rusak atau terblokir, menggunakan algoritma *self-healing* atau memperbaiki diri sendiri. Sebuah jaringan mesh terjadi dimana semua node tersambung satu sama lain sebagai sebuah network yang saling tersambung.

Jaringan mesh dapat dilihat sebagai salah satu jenis jaringan *ad-hoc.* Mobile adhoc network (MANET) dan jaringan mesh berhubungan sangat erat satu sama lain, hanya saja MANET harus dapat menyelesaikan masalah yang terjadi karena mobilitas node.

Kemampuan self-healing memungkinkan sebuah jaringan yang berbasis routing untuk tetap bekerja jika salah satu node rusak atau sambungan menjadi jelek. Akibatnya, jaringan ini umumnya sangat *reliable.* Biasanya ada lebih dari satu sambungan antara sumber dan tujuan di jaringan. Meskipun skenario ini biasanya digunakan di wireless, konsep ini juga dapat digunakan di jaringan kabel maupun interaksi software.

#### **Contoh jaringan mesh di dunia**

Di awal tahun 2007, sebuah perusahaan Amerika, Meraki meluncurkan sebuah mini wireless mesh router. Ini adalah contoh wireless mesh network yang diklaim dapat bekerja sampai 50 Mbps. Wifi radio 802.11 di Meraki mini dioptimasi untuk melakukan komunikasi jarak jauh, sampai jarak 20 meter. Ini adalah contoh sebuah jaringan mesh single-radio yang digunakan dalam sebuah komunitas sebagai saingan dari jaringan mesh multi-radio jarak jauh seperti BelAir atau MeshDynamics yang memberikan infrastruktur multifungsi.

Naval Postgraduate School, Monterey CA, mendemonstrasikan jaringan wireless mesh untuk keamanan perbatasan. Dalam sistem percobaa ini, kamera di angkasa (yang diangkat menggunakan balon) mengirim video resoluasi tinggi ke personal di bawah menggunakan jaringan mesh.

Proyek MTI Media Lab mengembangkan XO-1 laptop atau OLPC (*One Laptop per Child*) yang ditujukan untuk sekolah di negara berkembang menggunakan jaringan mesh (berbasis standar IEEE 802.11s) untuk membangun infrastruktur yang tahan banting tapi murah. Sambungan yang dibangun oleh laptop diklaim oleh proyek OLPC dapat mengurangi kebutuhan akan infrastruktur eksternal seperti internet untuk mencapai semua wilayah karena node yang saling tersambung dapat meshare sambungan ke node tetangga. Konsep yang mirip diimplementasikan oleh Green packet dengan aplikasi yang disebut wdengan SONbuddy.

Di Cambridge, UK, pada tanggal 3 Juni 2006, sebuah jaringan mesh digunakan di mesh networking Strawberry Fair untuk menjalankan televisi live mobile, juga layanan radio dan internet ke sekitar 80.000 orang.

Smesh adalah sebuah jaringan mesh wireless 802.11 multi-hop yang dikembangkan oleh Distributed System and Networks Lab di Johns Hopkins University. Sebuah skema *handoff* yang cepat memungkinkan *client mobile* untuk roam di jaringan tanpa terputus sambungan, sebuah fitur yang sangat dibutuhkan untuk aplikasi *real-time,*  seperti VoIP.

#### **Beberapa skenario jaringan mesh**

Asal muasal jaringan mesh adalah jaringan wireless menggunakan mode ad-hoc dimana masing-masing komputer/laptop tersambung satu sama lain tanpa melalui access point, karena menggunakan wireless mode ad-hoc dan IP address statik. Ini sangat mudah dilakukan tanpa perlu tambahan software apapun.

Jaringan wireless ad-hoc menjadi rumit pada salah satu atau beberapa laptop tidak bisa mendengar satu sama lain. Konsekuensinya, perlu dibuat mekanisme relay antar laptop agar secara keseluruhan satu sama lain dapat tersambung. Disini mulai dikembangkan protokol-protokol yang memungkinkan setiap komputer/laptop mengetahui siapa tetangganya dan dapat memberitahukan seluruh komputer/laptop diseluruh jaringan. Ini adalah contoh sederhana sebuah jaringan wireless mesh.

Berikut ini merupakan cara kerja dari perangkat wireless dalam beroperasi :

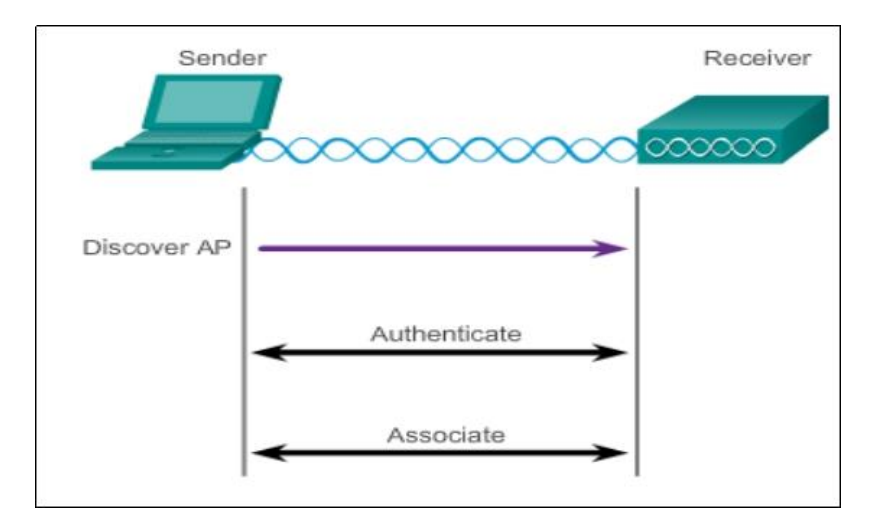

## **Gambar 3. Cara kerja operasi wireless**

Sebelum perangkat wireless client (sender) terhubung dengan wireless access point (receiver) maka wireless client dalam posisi *discovering* mencari wireless access point yang tersedia, jika sebuah wireless access point menerapkan keamanan maka wireless client harus memenuhi keamanan tersebut sebelum terautentikasi, jika keamanan telah terpenuhi maka berikutnya antara wireless client dengan wireless access point dalam beroperasi.

Ada beberapa parameter dalam kerja beroperasi dari wireless yaitu :

# **1. Service Set IDentifier (SSID)**

SSID adalah sebuah identitas yang bersifat unik yang membedakan antara satu perangkat wireless dengan perangkat wireless lainnya. SSID secara default diaktifkan untuk dibroadcast agar pengguna yang ingin terhubung (wireless client sedang dalam posisi discover) dengan perangkat wireless access point dapat mengetahui identitas dari wireless access point tersebut.

## 2. **Password**

Password adalah yang dibutuhkan oleh wireless client untuk terhubung dengan wireless access point yang menerapkan keamanan. Password sering juga disebut dengan *security key.*

## 3. **Network Mode**

Network mode mengacu pada standar wireless yaitu IEEE 802.11a/b/g/n. wireless access point sekarang sudah dapat berada dalam mode mixed artinya kesemua standar wireless tersebut dapat didukung.

# 4. **Security Mode**

Security mode mengacu pada parameter konfigurasi seperti WEP, WPA atau WPA2 hingga RADIUS.

## 5. **Channel Setting**

Channel setting mengacu kepada band frekuensi yang digunakan untuk mentransmit wireless data. Wireless access point atau wireless home router dapat dikonfigurasi sendiri channel atau dapat diset secara manual.

Didalam operasi discovering AP terdapat dua mode yaitu pasif dan aktif. Mode pasif berarti wireless access point mengiklankan layanannya dengan mengirimkan broadcast frame yang berisi SSID, standar wireless yang didukung dan konfigurasi keamanan. Mode aktif berarti wireless client harus mengetahui dengan pasti nama dari SSID. Wireless client menginisiasi proses dengan melakukan broadcast meminta frame pada channel yang berbeda.

Didalam memilih channel baiknya memperhatikan keberadaan AP lain yang menggunakan channel yang sama agar tidak terjadi overlap channel. Berikut ini merupakan pola channel yang tidak overlap (*non-overlap* channel) :

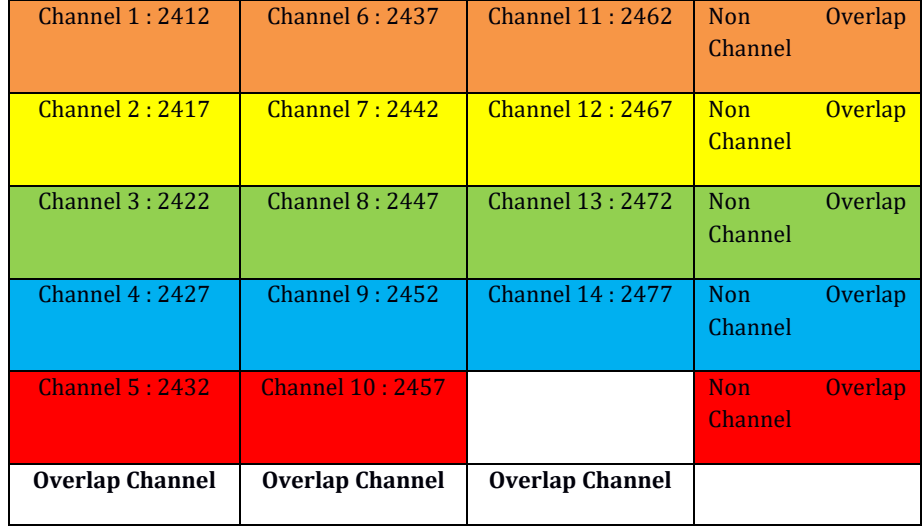

#### **Tabel 1. Overlap dan Non overlap channel di Frekuensi 2,4 GHz**

Jika terdapat 3 AP yang ingin dipasang pada satu tower atau ruangan maka harus mengacu ke pedoman pada Tabel 1 didalam menerapkan channel, bisa dengan menggunakan pola sebagai berikut :

**Tabel 2. Pola Non overlap channel di Frekuensi 2,4 GHz yang bisa digunakan**

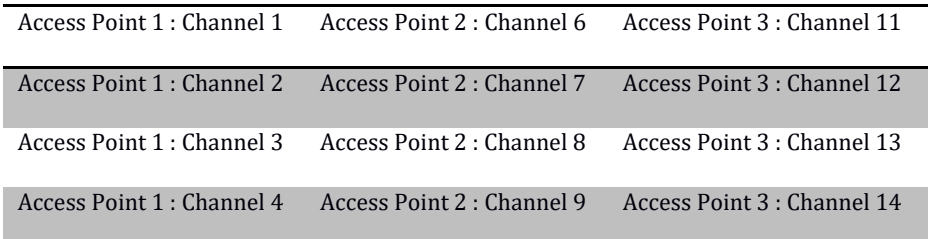

Berikut ini merupakan contoh konfigurasi parameter wireleess pada perangkat Linksys WRT300N dan implementasi pada client :

#### **1. Konfigurasi Network Mode, SSID, Channel**

Pada konfigurasi SSID diisi dengan nama dari Wireless Access Point yaitu Informatika dengan network mode Mixed yang berarti semua standar wireleess dapat difasilitasi oleh Wireless Access Point ini

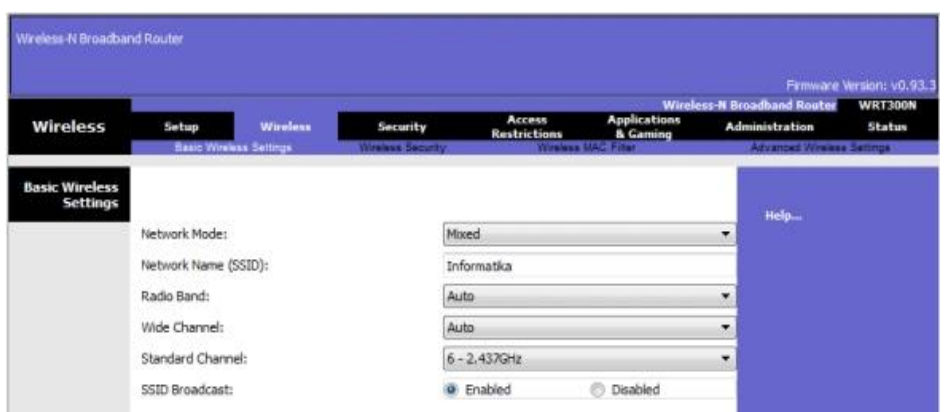

**Gambar 4. Konfigurasi Network Mode, SSID, Channel**

### **2. Konfigurasi Wireless Security**

Untuk keamanan menggunakan password, Wireless Access Point menggunakan WPA2 Personal dengan menggunakan jenis enkripsi AES dengan mengisi passphrase yaitu tidaktahu sebagai berikut :

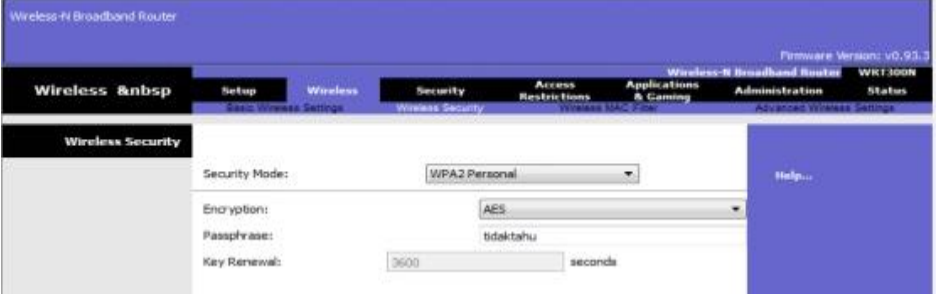

**Gambar 5. Konfigurasi Wireless Security**

#### **3. Konfigurasi Wireless MAC Filter**

Selain keamanan menggunakan password, dapat dibatasi juga dengan mendaftarkan MAC Address client yang akan terhubung dengan Wireless Access Point. Berikut ini merupakan contoh pembatasan client menggunakan wireless MAC Filter :

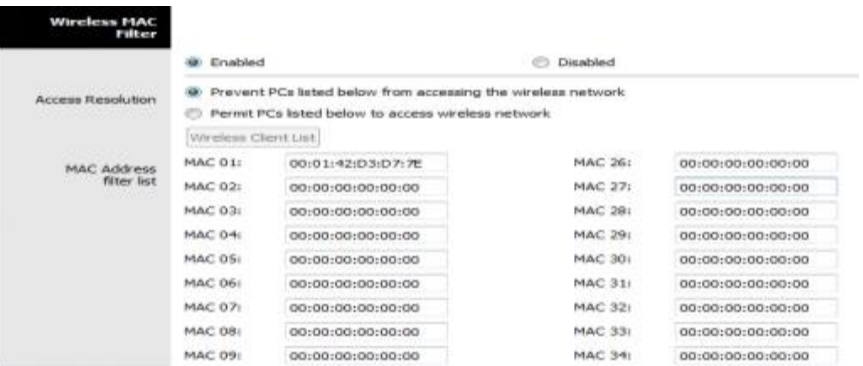

#### **Gambar 6. Konfigurasi Wireless MAC Filter**

Pada client diset secara manual dengan membuat profil terlebih dahulu, kemudian masuk ke dalam Advanced Setup :

| <b>Creating a Profile</b>                                                                                                    |           |        |                 |                 |
|----------------------------------------------------------------------------------------------------|-----------|--------|-----------------|-----------------|
| <b>Available Wireless Networks</b>                                                                                                    |           |        |                 |                 |
| Please select the wireless network that you want to connect to, then click the Connect button to<br>continue. If you are not sure which network to choose, first try the one with the strongest signal. |           |        |                 |                 |
| Wireless Network Name                                                                                                    | <b>CH</b> | Signal | <b>Security</b> |                 |
|                                                                                                    |           |        |                 | <b>Retreets</b> |
|                                                                                                    |           |        |                 | Compost         |

**Gambar 7. Membuat profil dan set ke Advanced Setup**

Mengatur SSID dan mode pada client sebagai berikut :

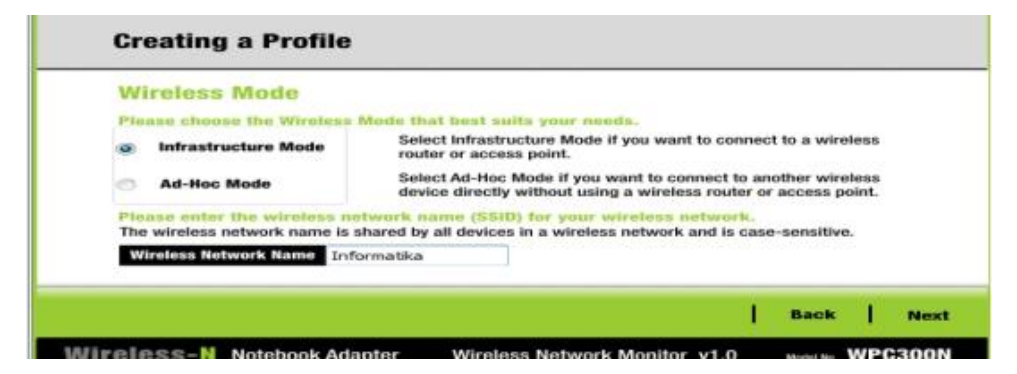

**Gambar 8. Mengatur SSID dan mode**

Kemudian client mengatur metode alokasi IP yaitu menggunakan metode DHCP, dimana client akan mendapatkan IP secara otomatis dari Wireless Access Point, sebagai berikut :

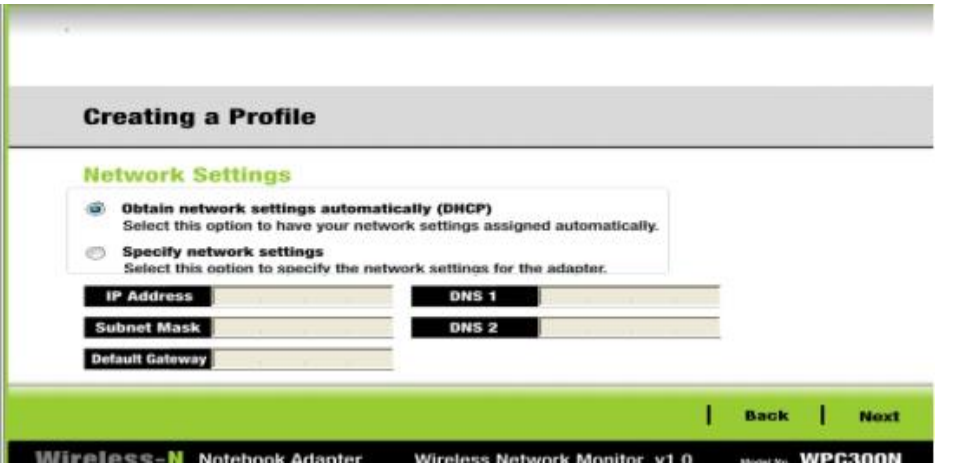

**Gambar 9. Mengatur SSID dan mode**

Langkah berikutnya adalah ada mengatur wireless security dengan memilik jenis securitynya dan mengisi passphrase sebagai berikut :

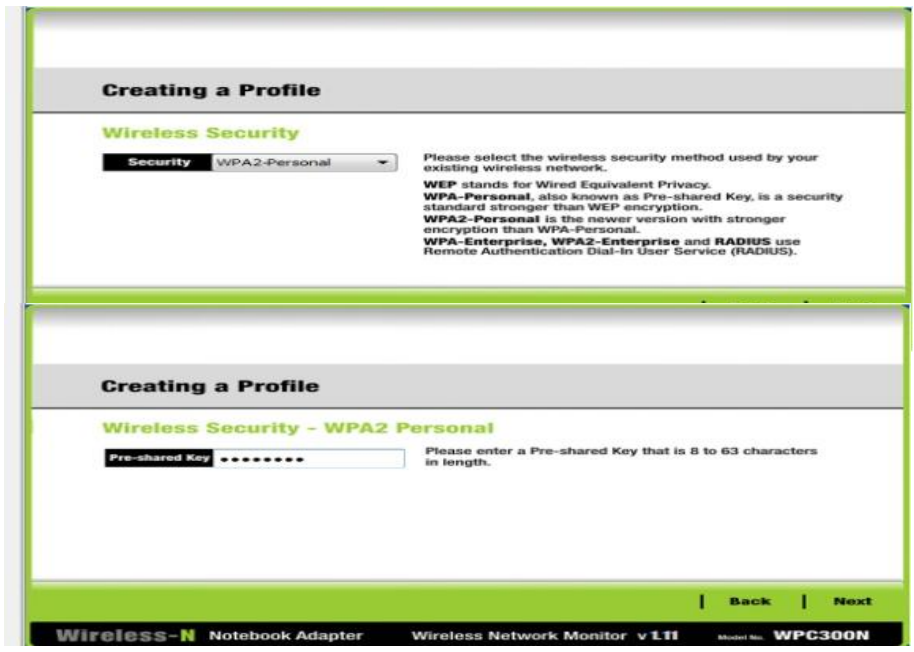

**Gambar 10. Mengatur security mode dan pre-shared Key**

Jika semua konfigurasi telah diatur maka langkah terakhir adalah menghubungkan dengan wireless access point sebagai berikut :

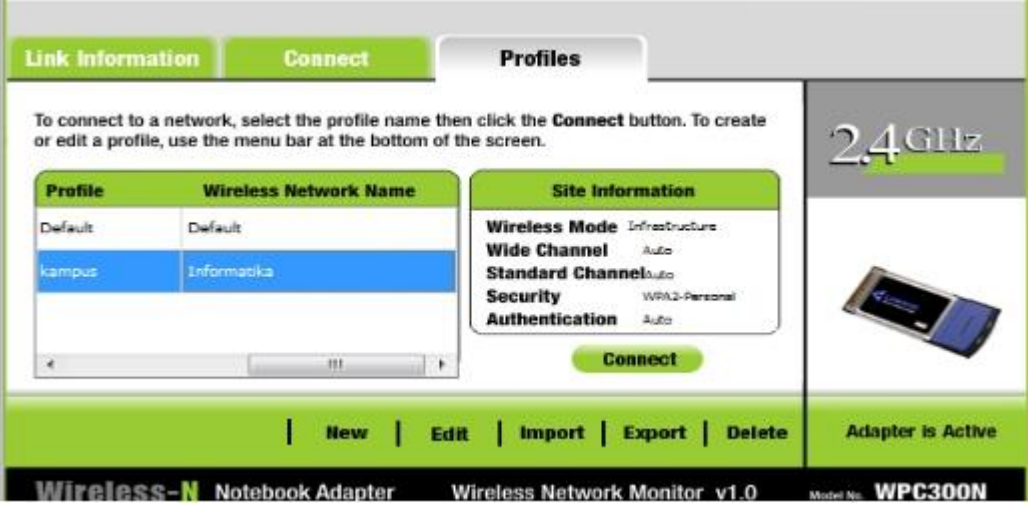

**Gambar 11. Menghubungkan dengan Wireless Access Point**

Client yang tidak masuk ke dalam daftar MAC Address yang dicegah oleh Wireless Access Point maka akan terhubung sebagai berikut :

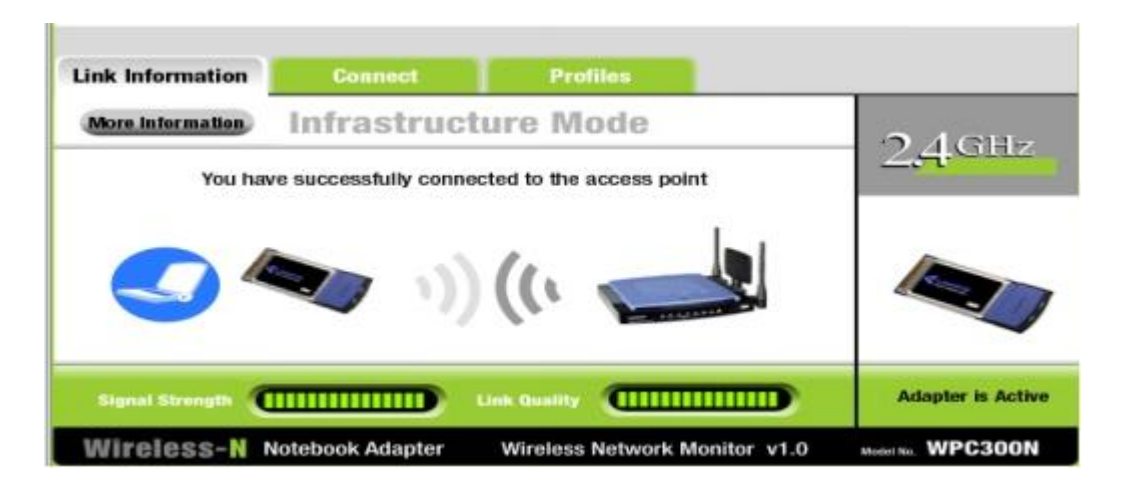

**Gambar 12. Client terhubung dengan Wireless Access Point**

Client yang masuk ke dalam daftar MAC Address yang dicegah oleh Wireless Access Point maka tidak akan terhubung walaupun konfigurasi sudah diisi dengan benar sebagai berikut :

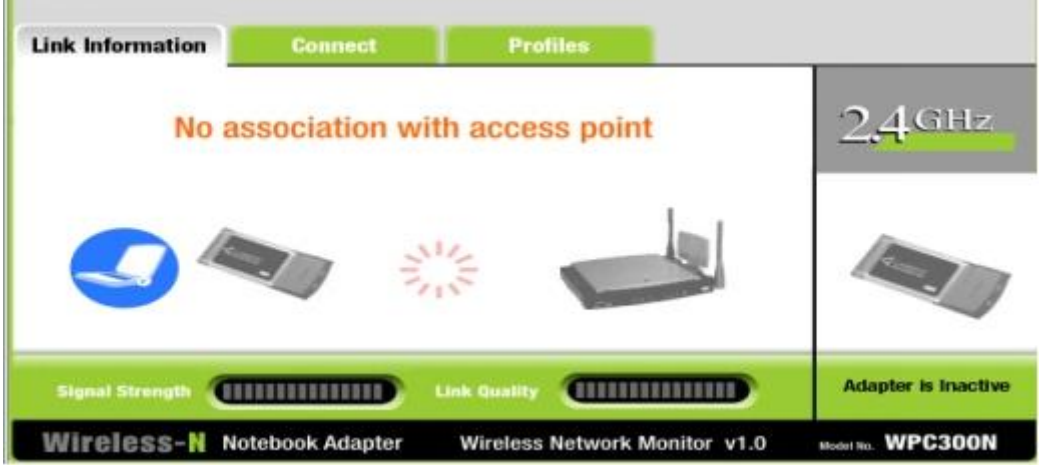

**Gambar 13. Client tidak terhubung dengan Wireless Access Point**

#### **Site Survey**

Site survey adalah aktivitas yang penting dilakukan sebelum melakukan implementasi pada jaringan wireless. Aktivitas site survey digunakan untuk mendesain jaringan wirelees dan proses untuk mengumpulkan data sebanyak mungkin. Diantara fungsi site survey baik indoor WLAN maupun outdoor WLAN diantaranya adalah menentukan koordinat site untuk menentukan jarak antar kedua tempat (untuk indoor WLAN tidak begitu diperlukan penentuan koordinat site), memastikan line of sight (tidak ada halangan antar kedua tempat yang akan dipasang perangkat WLAN), menentukan berapa kabel UTP/STP yang diperlukan untuk menjangkau access point, mengetahui adanya interferensi pada lokasi yang ingin dipasang perangkat WLAN, untuk mengetahui ketersediaan sumber listrik untuk menghidupkan access point dan lain sebagainya.

Beberapa perangkat yang diperlukan dalam aktivitas site survey adalah sebagai berikut :

- 1. Spectrum analyzer, yaitu sebuah perangkat yang paling membantu surveyor untuk melihat kondisi lapangan. Namun harga dari spectrum analyzer sangatlah mahal sehingga sulit untuk dapat digunakan oleh banyak pihak.
- 2. Laptop untuk membantu melakukan site survey dengan menginstall software site survey didalamnya.
- 3. Access point
- 4. Antena external
- 5. Peta

Beberapa software yang dapat membantu aktivitas site survey baik bersifat free maupun berbayar diantaranya adalah :

- 1. Ekahau site survey [\(https://sw.ekahau.com/download/ess/\)](https://sw.ekahau.com/download/ess/)
- 2. Netspotapp [\(https://www.netspotapp.com/\)](https://www.netspotapp.com/)
- 3. VisiWave [\(https://www.visiwave.com/\)](https://www.visiwave.com/)
- 4. Acrylic[\(https://www.acrylicwifi.com/en/downloads-free-license-wifi](https://www.acrylicwifi.com/en/downloads-free-license-wifi-wireless-network-software-tools/download-site-survey-wifi-software/)[wireless-network-software-tools/download-site-survey-wifi-software/\)](https://www.acrylicwifi.com/en/downloads-free-license-wifi-wireless-network-software-tools/download-site-survey-wifi-software/)
- 5. AirMagnet [\(https://enterprise.netscout.com/products/airmagnetsurvey\)](https://enterprise.netscout.com/products/airmagnetsurvey)

Langkah-langkah dalam site survey meliputi :

- 1. Mendefinisikan kebutuhan pelanggan, aktivitas didalamnya meliputi jumlah dan tipe perangkat wireless yang akan didukung, lokasi dimana perangkat wireless akan ditempatkan dan tingkat layanan yang diharapkan
- 2. Mengidentifikasi coverage area dan jumlah pengguna, didalamnya termasuk diagram fasilitas dan secara visual menginspeksi fasilitas untuk mengidentifikasi potensi penghalang bagi Radio Frequency.
- 3. Mengidentifikasi lokasi awal wireless access point, termasuk didalamnya ketersediaan sumber daya listrik, kabel akses ke jaringan,
- 4. Melakukan survey secara aktual dengan memverifikasi lokasi dari wireless access point, jika diperlukan melokasi wireless access point dan lakukan tes kembali.
- 5. Mendokumentasikan hasil site survey dengan mencatat lokasi dan log signal dan data rates.

Untuk dapat melakukan survey dengan menggunakan software site survey (netspot) untuk mendapatkan data terkait coverage signal, penggunaan channel seperti dalam contoh sebagai berikut :

|             | NetSpot - Discover     |                |                   |        |       |                      |          |       |           |         |             |     |              |                  |                |                      |               | <b>CONSTRUCTION</b> |  |
|-------------|------------------------|----------------|-------------------|--------|-------|----------------------|----------|-------|-----------|---------|-------------|-----|--------------|------------------|----------------|----------------------|---------------|---------------------|--|
| 63          | <b>DISCOVER</b>        | ۰              | SURVEY +          |        |       |                      |          |       |           |         |             |     |              |                  |                |                      | <b>EXPORT</b> |                     |  |
| ۰           |                        | <b>SSID</b>    | <b>BSSID</b>      | Alias: | Graph | Signal               | $\infty$ |       | Min. Max. | Average | Level       |     | Band Channel | Width            | Vendor         | Security             | Mode          | Last seen           |  |
| n +         | Zona Faperta           |                | C4:6E:1E:67:98:44 |        |       |                      |          | $-96$ | $-83$     | $-83$   |             | 2.4 | $2 + 1$      | $-40$            | TP-LINK        | Open                 | ۰             | $15$ s ago          |  |
|             | Teknik Informatika     |                | 84:16:F9:4D:28:02 |        |       | $-84$                | 14       | $-96$ | $-67$     | $-75$   | ٠           | 2.4 | $\ddot{a}$   | 20               | TP-LINK        | WPA2 Personal        | $\alpha$      | 4.1800              |  |
| 日常          | REKEORAT 4             |                | 98:0E:00:A6:FF:00 |        |       |                      |          | -96   | $-71$     | $-74$   | $\sim$      | 24  | $E - 1$      | 40%              | TP-LINK        | WPA2 Personal        | ۵             | $15$ s ago          |  |
|             | Kepegawaian FT         |                | 00:72:63:03:1ECF  |        |       | $-58$                | 44       | $-60$ | $-57$     | $-50$   | $=$         | 2.4 | $I-1$        | $-40$            | Netcore        | WPA2 Personal        | ۰             | $4 + 143$           |  |
|             | HUAWEI-U4VYEU          |                | D4:6E:5C:77:3B:4C |        |       | $-81$                | 17       | $-96$ | $-68$     | $-78$   | <b>Mar</b>  | 2.4 | 11           | 20               | HUAWEI         | <b>WPA2 Personal</b> | ۰             | 45000               |  |
| $\Box$      | freekit                |                | AC84(0)1480DC     |        |       | ×                    | ٠        | 06    | $-71$     | $-71$   |             | 2.4 | $11 - 1$     | 40               | TP-LINK        | WPA2 Personal        | ۰             | Emfisson            |  |
| <b>P3 %</b> | <b>FATEK UNG</b>       |                | 04:95:E6:60:71:70 |        |       | $-73$                | 27       | $-96$ | $-58$     | $-06$   | t an        | 2.4 | 6            | 20               | Tenda          | WPA2 Personal        | o             | 4 s ago             |  |
|             | <b>FAKULTAS TEIDIK</b> |                | 64/70/02/93 73 FC |        |       |                      |          | 96    | $-70$     | $-76$   |             | 24  | $11 - 1$     | 40               | <b>TP-LINK</b> | <b>WPA2 Personal</b> | ×             | $10$ s ago.         |  |
| v t         | AULA FATEK             |                | 04:95:E6:60:71:78 |        | 4     | $-73$                | 27       | $-96$ | $-56$     | $-66$   | <b>Call</b> | 2.4 | $2 + 1$      | 40               | Tenda          | WPA2 Personal        | α             | 4 s ago             |  |
|             |                        |                |                   |        |       |                      |          |       |           |         |             |     |              |                  |                |                      |               |                     |  |
| Ō.          | PAUSE                  | <b>DETAILS</b> |                   |        |       | Scan Intervall 5 sec |          |       |           |         |             |     |              | Filter networks: |                |                      |               | 9 of 9 shown        |  |

**Gambar 14. Software Site Survey Netspot**

Dari gambar 14. bisa ditarik kesimpulan bahwa sebagian besar Access Point yang berada disekitar menggunakan frekuensi 2,4 GHz dengan standar IEEE 802.11n, menggunakan channel 2, 4, 6,11 sehingga jika ingin mengkonfigurasi AP dapat menggunakan channel 9 atau 14.

Selain software Netspot juga dapat menggunakan software Wifi Scanner seperti pada gambar 15 sebagai berikut :

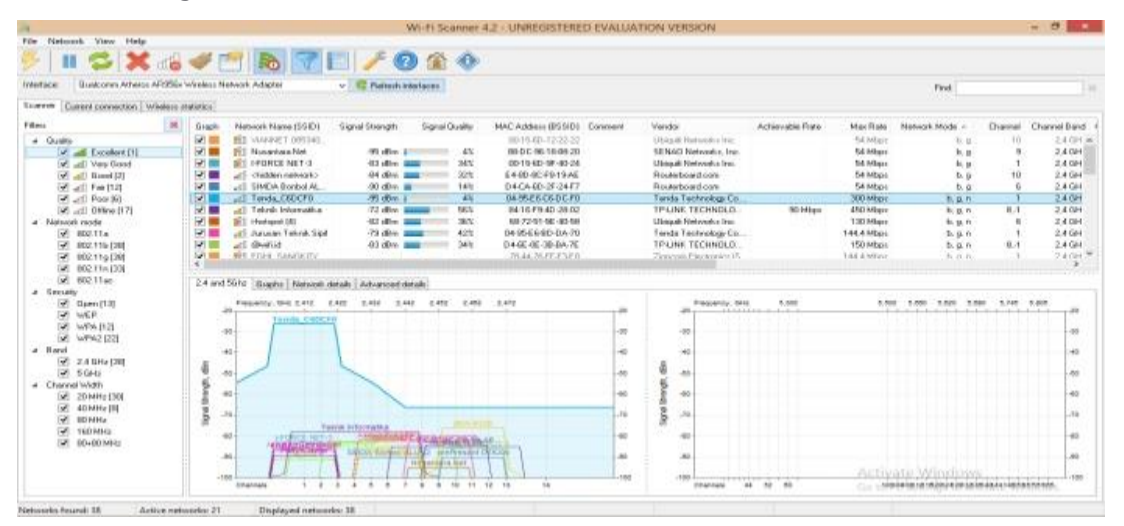

**Gambar 15. Software Site Survey Wifi Scanner**

### **Desain Indoor WLAN**

Terdapat beberapa langkah dalam merancang Indoor WLAN menurut (Sunggiardi, 2008) yaitu :

• Mulai memasang access point di pojok ruangan dan jalan ke arah luar untuk memonitor kualitas sambungan dan jarak

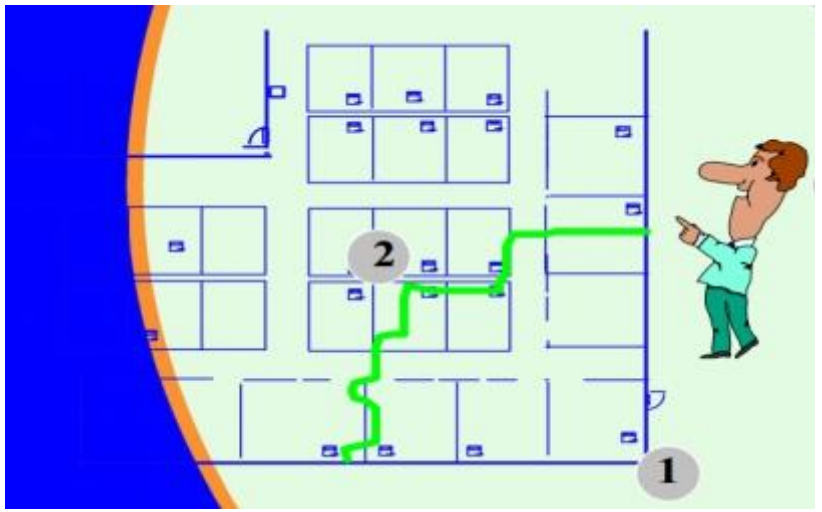

**Gambar 16. Langkah 1 Sumber :** (Sunggiardi, 2008)

- Geser access point ke titik yang paling optimal di sel yang akan dibuat dengan catatan pastikan proses test ini memasukan faktor yang paling buruk, bukan yang terbaik diantaranya dengan menutup semua pintu dan gunakan badan sebagai penghadang
- Periksa ke arah berikutnya, sehingga :
	- Didapatkan jangkauan dari perangkat
	- Catat semua tempat yang mendapatkan sinyal yang paling lemah
	- Dari seluruh data, akan didapatkan satu sel yang dilayani oleh satu access point

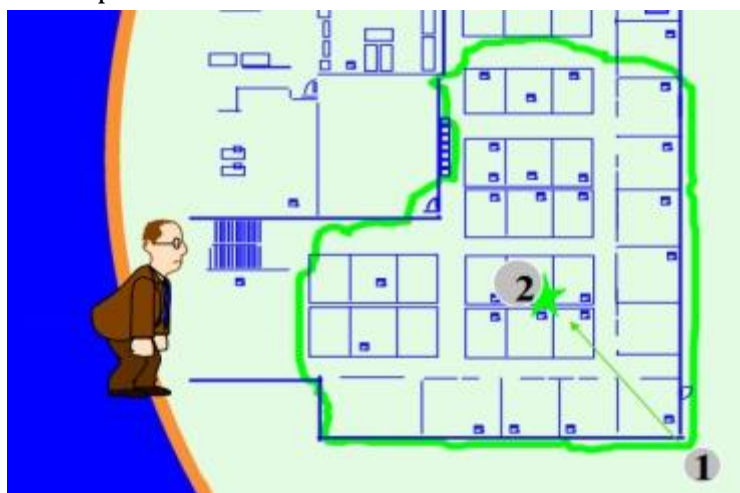

**Gambar 17. Langkah 2 Sumber :** (Sunggiardi, 2008)

- Letakan AP di sel yang pertama :
	- Pastikan berada di tempat overlap antara dua sel
- Periksa jaraknya
- Garis titik-titik merupakan batas maksimum jarak AP dari titik 4
- Geser AP ke lokasi terjauh
	- Dalam hal ini garis titik-titik ungu
	- Pastikan batas selnya, yaitu garis berwarna dadu untuk AP di titik 5

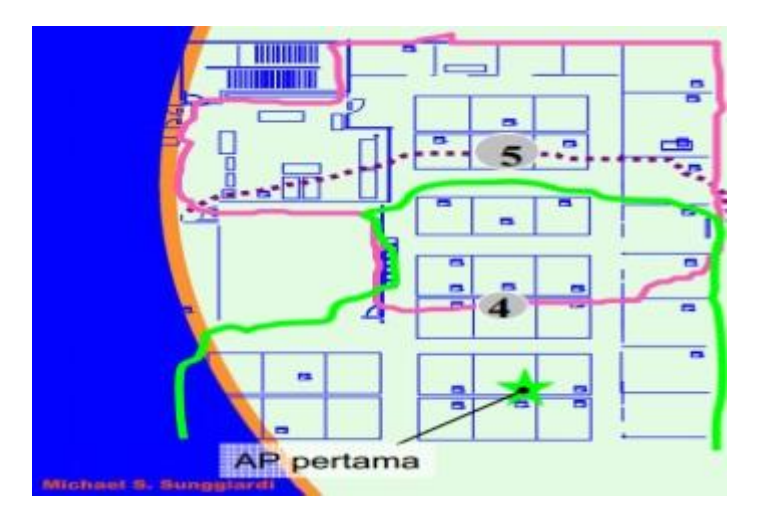

**Gambar 18. Langkah 2 Sumber :** (Sunggiardi, 2008)

• Lakukan hal yang sama untuk semua sel

Contoh aktivitas perancangan indoor WLAN pada sebuah gedung yang memiliki 2 lantai dengan beragam ruangan sebagai berikut :

| Nama Ruangan            | <b>Deskripsi</b>                             |  |  |  |  |  |
|-------------------------|----------------------------------------------|--|--|--|--|--|
| Keperawatan             | 3 Ruang Kuliah                               |  |  |  |  |  |
| Dosen                   | Ruangan Dosen                                |  |  |  |  |  |
| Mushola                 |                                              |  |  |  |  |  |
| <b>FSI</b>              | <b>Ruang UKM</b>                             |  |  |  |  |  |
| Arsitektur              | Ruang Kuliah                                 |  |  |  |  |  |
| Lab.Arsitektur          | Laboratorium<br>Jurusan<br>Arsitektur        |  |  |  |  |  |
| Lab.Studio<br>Aplikasi  |                                              |  |  |  |  |  |
| Komputer                | Laboratorium<br>Jurusan                      |  |  |  |  |  |
| Lab.Studio Akhir        | Arsitektur                                   |  |  |  |  |  |
| Perpustakaan Arsitektur | Laboratorium<br><b>Jurusan</b><br>Arsitektur |  |  |  |  |  |
|                         |                                              |  |  |  |  |  |

**Tabel 3 Detail ruangan per lantai**

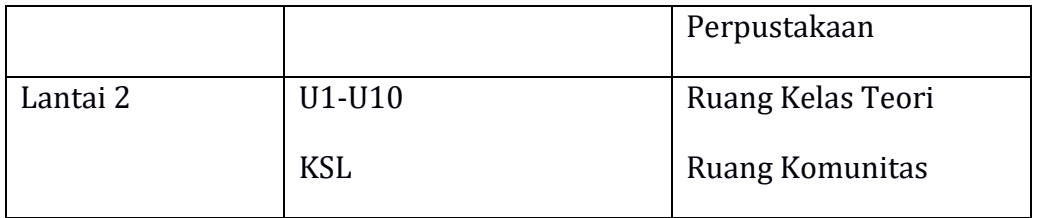

Dengan bantuan satu Access Point (Tenda) dan software ekahau heatmapper yang diinstall pada laptop, berikut ini adalah hasil heat mapping dan terlihat coverage area dari setiap lantai :

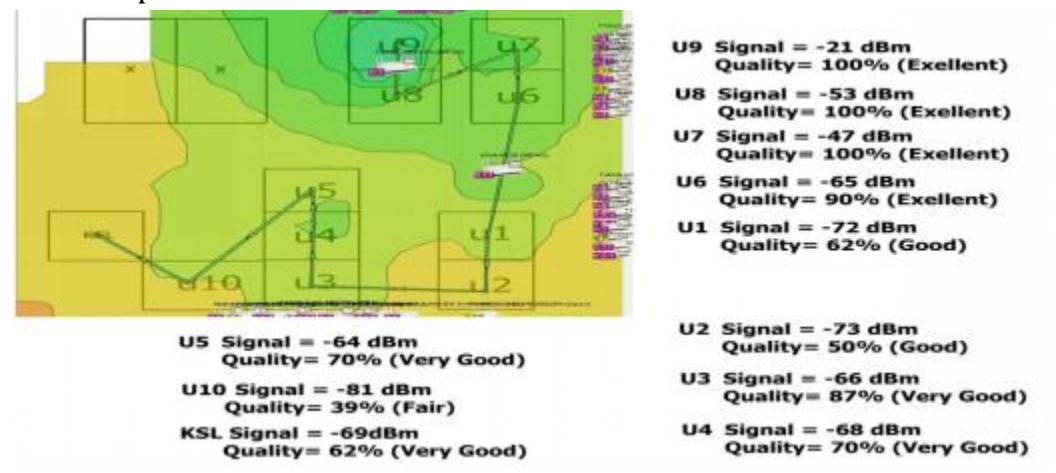

#### **Gambar 19. Hasil heat mapping Lantai 2**

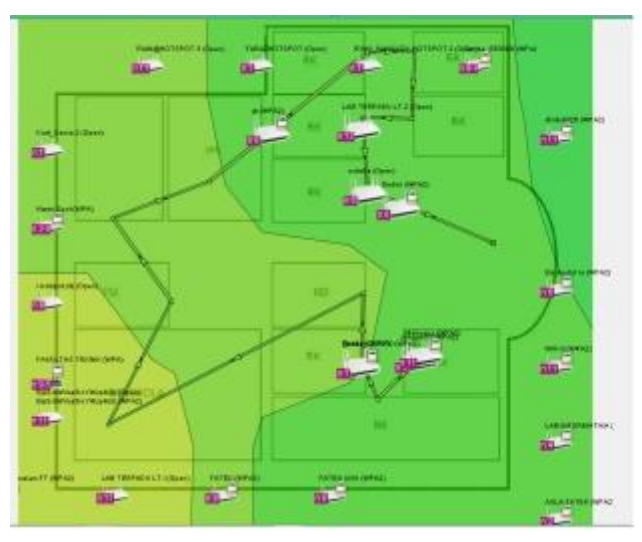

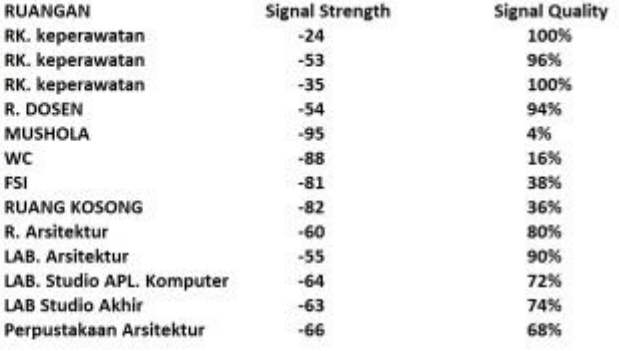

#### **Gambar 20. Hasil heat mapping Lantai 1**

#### **Pengelolaan WLAN**

Hal yang perlu dilakukan setelah semua tahapan implementasi WLAN adalah melakukan monitor terhadap semua perangkat WLAN dengan menggunakan bantuan software monitoring. Hal ini berfungsi untuk mengetahui ketersediaan perangkat WLAN, mengetahui cakupan sinyal dan memonitor jika terjadi interferensi pada perangkat WLAN atau tidak, beberapa software monitoring yang dapat digunakan sebagai berikut :

- 1. The Dude [\(https://mikrotik.com/thedude\)](https://mikrotik.com/thedude)
- 2. PRTG [\(https://www.paessler.com/wifi-monitoring\)](https://www.paessler.com/wifi-monitoring)
- 3. Netspot [\(https://www.netspotapp.com/wifi-monitoring-software.html\)](https://www.netspotapp.com/wifi-monitoring-software.html)

### **Soal-soal latihan**

- 1. Berikut ini yang termasuk dalam komponen asosiasi dalam wireless yaitu (Pilih lebih dari satu)
	- a. SSID
	- b. Wireless Mac Filter
	- c. Network Mode
	- d. Security
	- e. Semua jawaban salah
- 2. Salah satu keamanan pada wireless yang menggunakan format hexadecimal pada password yaitu..
	- a. RADIUS
	- b. WEP
	- c. WPA
	- d. WPA2 Personal
	- e. Wireless MAC Filter
- 3. Salah satu keamanan pada wireless yang membatasi akses berbasis pada alamat fisik perangkat keras
	- a. RADIUS
	- b. WEP
	- c. WPA
	- d. WPA2 Personal
	- e. Wireless MAC Filter
- 4. Salah satu keamanan pada wireless yang menyembunyikan nama dari Access Point yaitu
	- a. SSID Broadcast Disable
	- b. WEP
	- c. WPA
	- d. WPA2 Personal
	- e. Wireless MAC Filter
- 5. Salah satu pola non overlap channel adalah
	- a. 1,2,3
	- b. 1,4,10
	- c. 2,7,11
	- d. 3,8,13
	- e. 5,10,15
- 6. Penerapan network mode yang tepat pada Access Point dan Client yaitu :
	- a. AP : IEEE 802.11 a Client : 802.11 b
	- b. AP : IEEE 802.11 a Client : 802.11 g
	- c. AP : IEEE 802.11 n Client :  $802.11$  a/b/g/n
	- d. Semua Jawaban benar
	- e. Semua Jawaban salah
- 7. Apa yang dimaksud dengan aktivitas site survey ?
- 8. Apa yang disebut dengan overlap channel ?
- 9. Software apa saja yang dapat digunakan untuk aktivitas site survey ?

### **Kunci Jawaban**

- 1. A,C. SSID dan Network Mode
- 2. B. WEP
- 3. E. Wireless MAC Filter
- 4. A. SSID Broadcast Disable
- 5. D. 3,8 dan 13
- 6. C. AP : IEEE 802.11 n Client : 802.11 a/b/g/n
- 7. Aktivitas site survey adalah aktivitas sebelum perancangan jaringan wireless untuk mendapatkan data dari terkait dengan karakteristik lingkungan dari Radio Frekuensi, area jangkauan, potensi-potensi penghalang (obstacle), interferensi signal dan lain sebagainya.
- 8. Yang dimaksud dengan overlap channel ketika ada satu perangkat dengan perangkat wireless lainnya menggunakan channel yang sama atau channel yang overlap seperti channel 1,2,3,4, dan 5 adalah channel yang overlap atau channel 6,7,8,9, dan 10 adalah channel yang overlap
- 9. Software yang dapat digunakan untuk aktivitas site survey seperti netstumbler, netspotapp, wifiscanner, kismet dan lain sebagainya.

### **Tugas**

Buatlah perancangan indoor WLAN pada organisasi yang telah anda tentukan sebelumnya. Lengkapi perancangan anda dengan data-data dari aktivitas site survey.